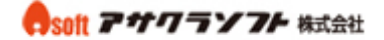

1. Outlook2010 を起動して「ファイル」をクリックします。

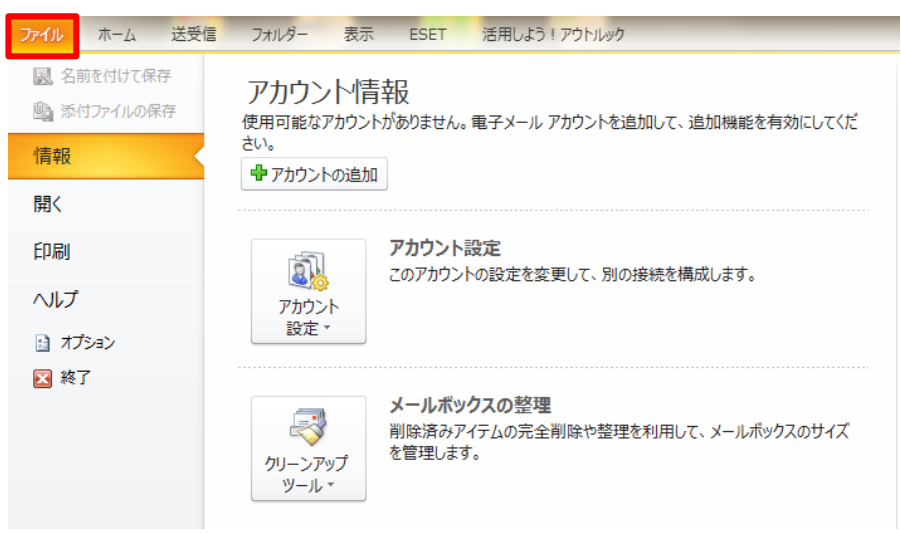

#### 2. 「アカウントの追加」をクリックします。

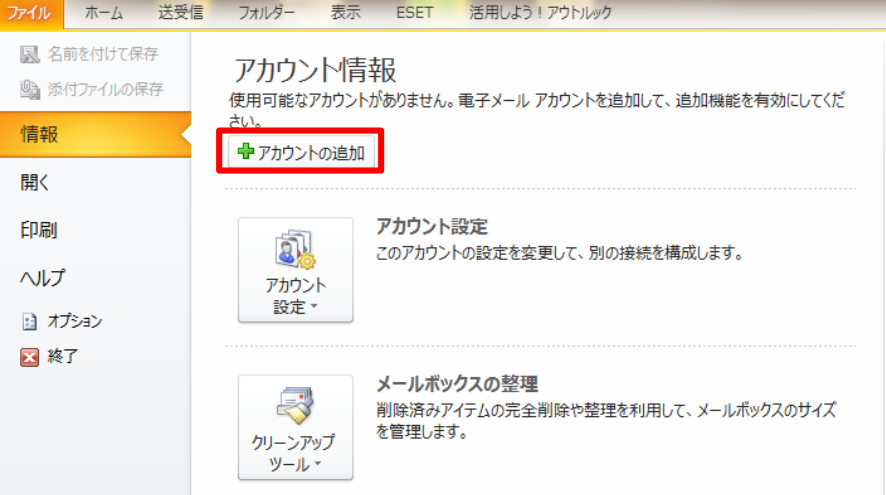

3. 「自分で電子メールやその他のサービスを使うための設定をする(手動設定)」 を選択します。「次へ」をクリックします。

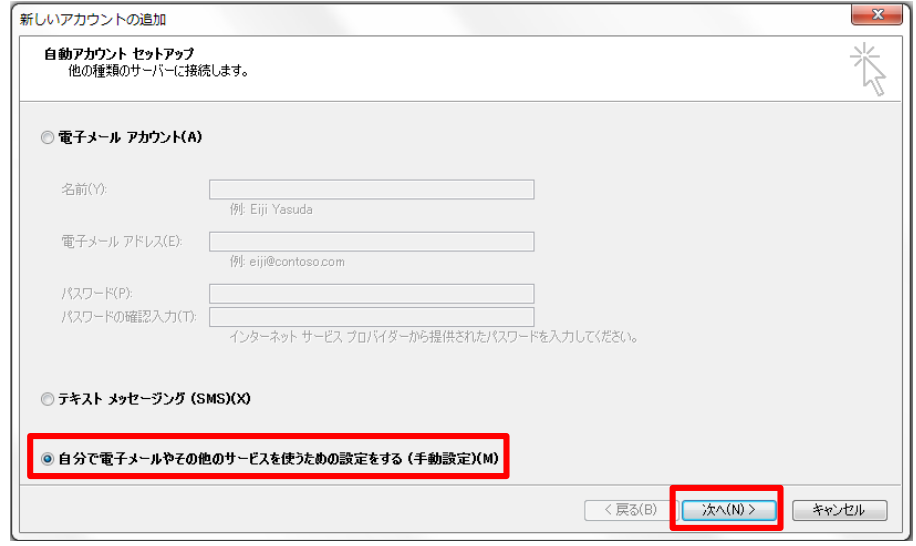

#### 無断転載禁止 Copyright(C)ASAKURASOFT. All rights reserved.

4. 各項目を入力します。

① ユーザー情報

名前:先方にメールが届いた際に表示される名前です。

電子メールアドレス:コントロールパネルで登録したメールアドレスを入力してください。

② サーバー情報

アカウントの種類:POP3 を選択してください。

受信メールサーバー:アサクラソフトより発行されるコントロールパネル情報に記載され ている受信サーバー名を入力してください。

送信メールサーバー:アサクラソフトより発行されるコントロールパネル情報に記載され ている送信サーバー名を入力してください。

#### ③ メールサーバーへのログオン情報

アカウント名:コントロールパネルで登録したメールアドレスを入力してください。

パスワード:コントロールパネルで登録したパスワードを入力してください。

④「詳細設定」をクリックします。

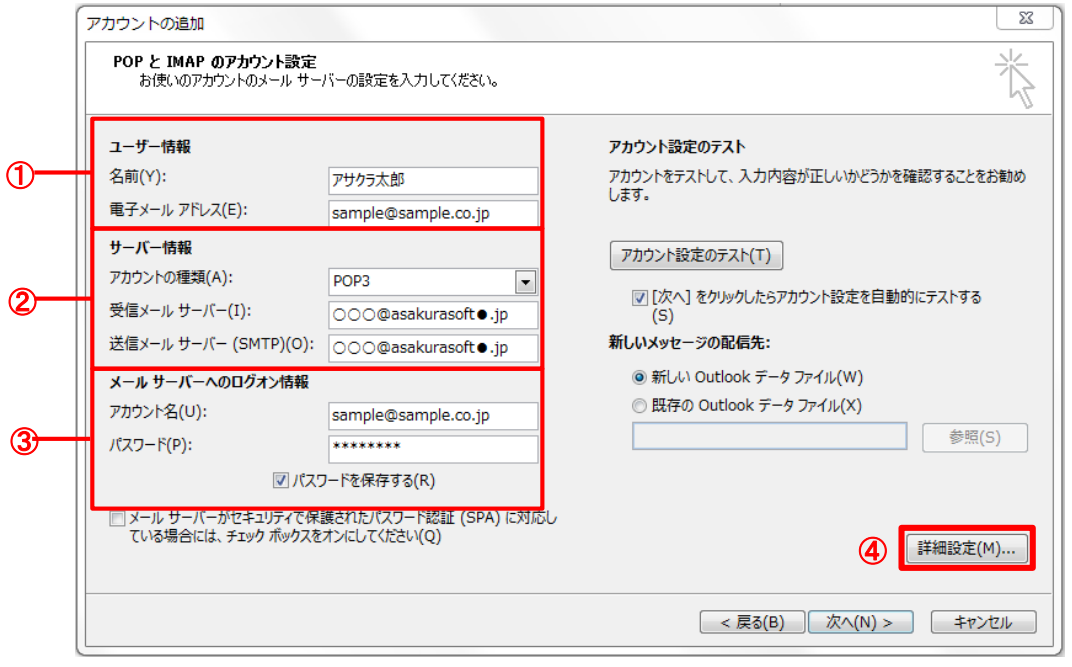

5. 「送信サーバー」をクリックします。

「送信サーバー(SMTP)は認証が必要」にチェックを入れます。

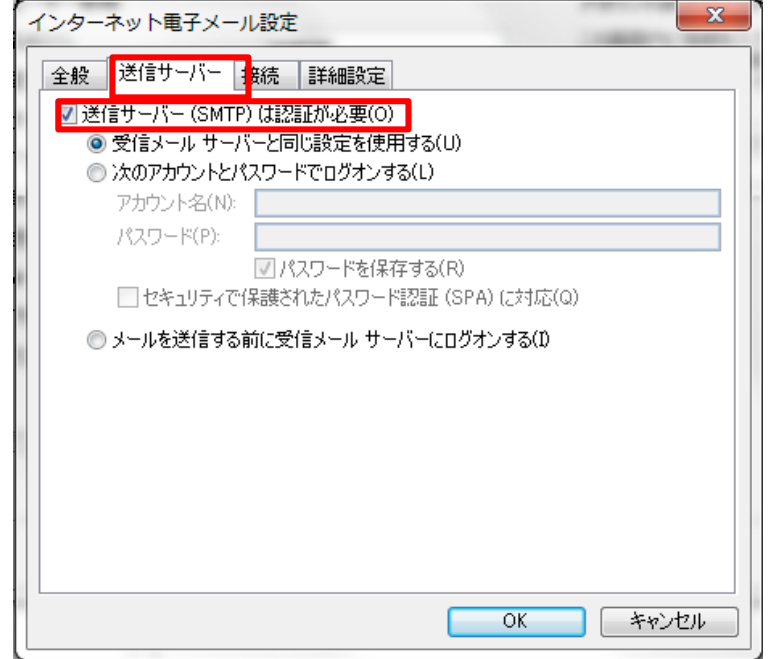

- 6. 「詳細設定」をクリックします。
	- ① 送信サーバー(SMTP):「587」を入力します。(初期値は 25 になっています。)
	- ② 使用する暗号化接続の種類:「TLS」を選択します。

③ 「サーバーにメッセージのコピーを置く」にチェックを入れて日数を入力します。 (サーバーから削除する日数を入力しなかった場合、サーバーにメッセージが溜まった ままになりますので、容量を圧迫します。最長で 30 日程度の日付を入力してください。) ④ 「OK」をクリックします。

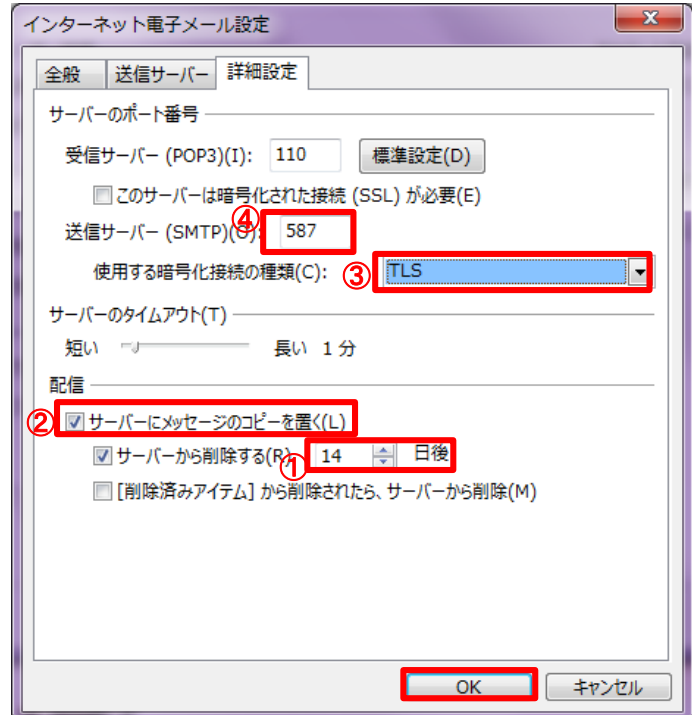

7. 「[次へ]ボタンをクリックしたらアカウント設定をテストする」のチェックを外した あと、「次へ」をクリックします。

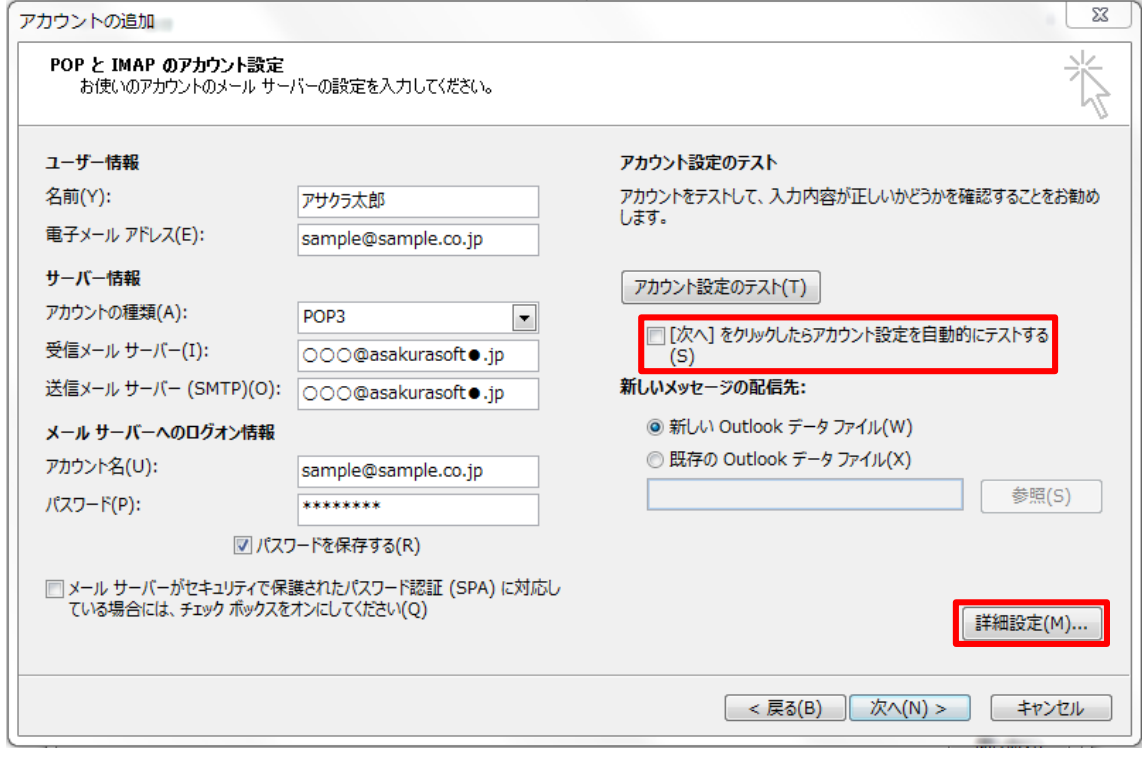

#### 8. 以上で設定は完了です。

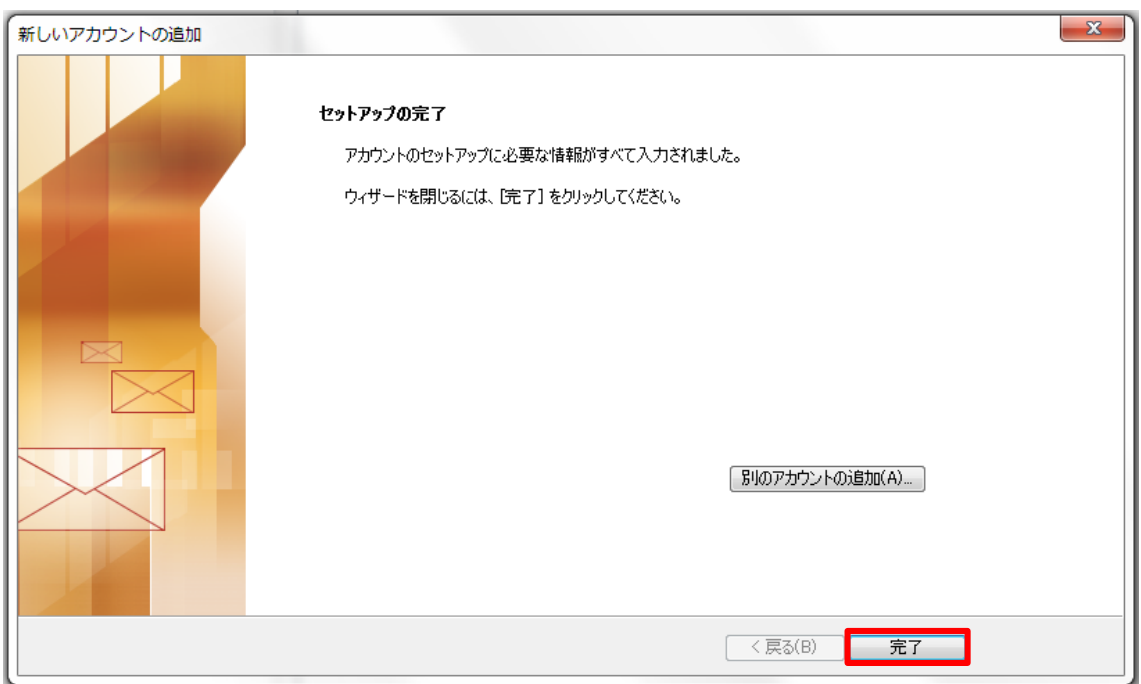